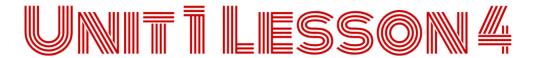

# PLANNING AND WRITING WITH COCO LEVEL 2

**5TH & 6TH GRADE** 

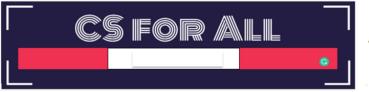

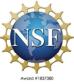

Lesson created by the GMU-ODU CSforAll Team. For more information about this lesson and our CSforAll initiative, contact Dr. Amy Hutchison at <a href="mailto:ahutchison1@ua.edu">ahutchison1@ua.edu</a>

# **SUMMARY AND STANDARDS**

# **Summary:**

In this lesson, students will In this lesson, students will add their instructions for making a drink to CoCo and revise their writing based on peer feedback.

## **ELA Standards:**

The student will:

- according to type
- Use transition words to vary sentence structure

### **CS Standards:**

The student will construct sets of step-by-step • Use organizational strategies to structure writing instructions (algorithms), both independently and collaboratively

- a) using sequencing;
- b) using events.

# MATERIALS AND RESOURCES NEEDED FOR THIS LESSON:

- Teacher slide deck
- Student slides:

https://www.dropbox.com/scl/fi/de1z03f9c70noewlruvvm/Student-Copy-Unit-1-slides.pptx?dl=0&rlkey=w9yoeuxwm5aojjbhw6jteslja#slide=id.g126585dc664\_2\_259

- Chromebook/Laptop
- Internet Access
- Link to CoCo:

https://wego.gmu.edu/scratchgo/login.php

• Link to Scratch: <a href="https://scratch.mit.edu/">https://scratch.mit.edu/</a>

### Reminder:

In this lesson, every student should be assigned a story in CoCo using Level 2.

The story should be titled "Unit 1 Drink Recipe"

Each student should save their work using this naming strategy: "Student Name + Unit # + Descriptor", for example, "Johnny Unit 1 Drink Recipe"

# WARM UP: SCRATCH SCAVENGER HUNT

Let's warm-up with a scavenger hunt in Scratch to remember some things in scratch. You will use your student slide deck to work on this while you are looking for things in scratch.

# **WARM UP**

- 1. Open your slide deck and navigate to the last slide.
- 2. Visit scratch.mit.edu to figure out how to do each task.
- 3. Drag the blue box to the correct item.

# PAUSE HERE (10 MINUTES)

Ok, so you will [read slide] Pause here while you work

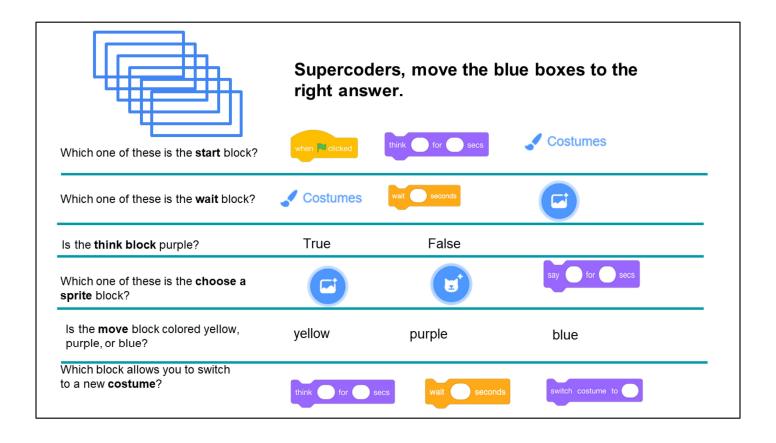

In a moment, I will share the slide deck with you and you will see a screen like this. You will drag the blue box to the correct answer. You may also want to navigate to Scratch on your device if you can't remember how to do some of these things in Scratch. Once you are done, we will go over the answers together!

Acknowledgments: Adapted from <u>CS+Fables</u>

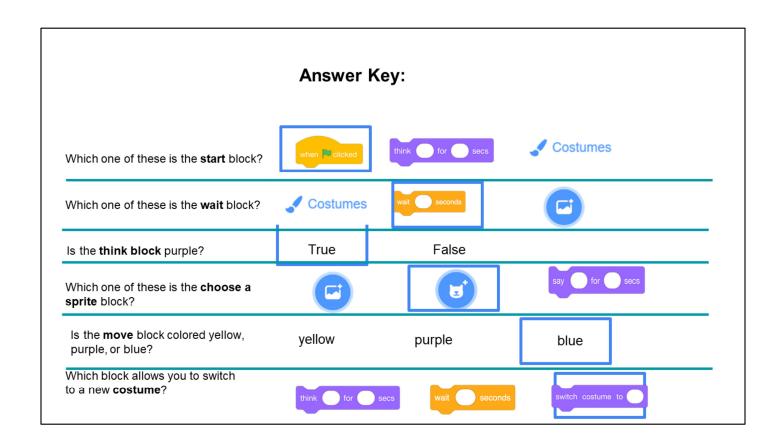

Check to see if your answers were correct.

| LESSON OBJECTIVES                                                   |
|---------------------------------------------------------------------|
| Review planning tools (graphic organizers) and their purpose        |
| ☐ Locate features in Coco Level 2                                   |
| ☐ Review my writing with a partner and revise my writing, as needed |
|                                                                     |
|                                                                     |
|                                                                     |
|                                                                     |
|                                                                     |

# GRAPHIC ORGANIZERS FOR WRITING

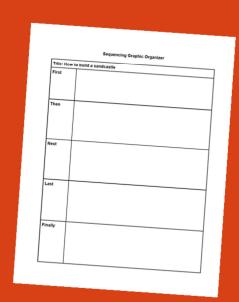

The graphic organizers you have used before helped you brainstorm and eventually write. But now you are going to use a graphic organizer to help take your writing one step further to the final step of the writing process: to present and publish your writing with Scratch! Using Scratch to animate your writing is one way to publish, or share, your work.

# COCO HELPS US PLAN OUR WRITING & OUR CODE

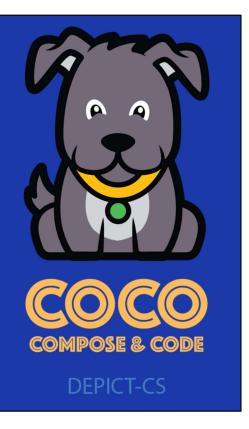

 Today you are going to be using CoCo again to help plan your writing and your code.

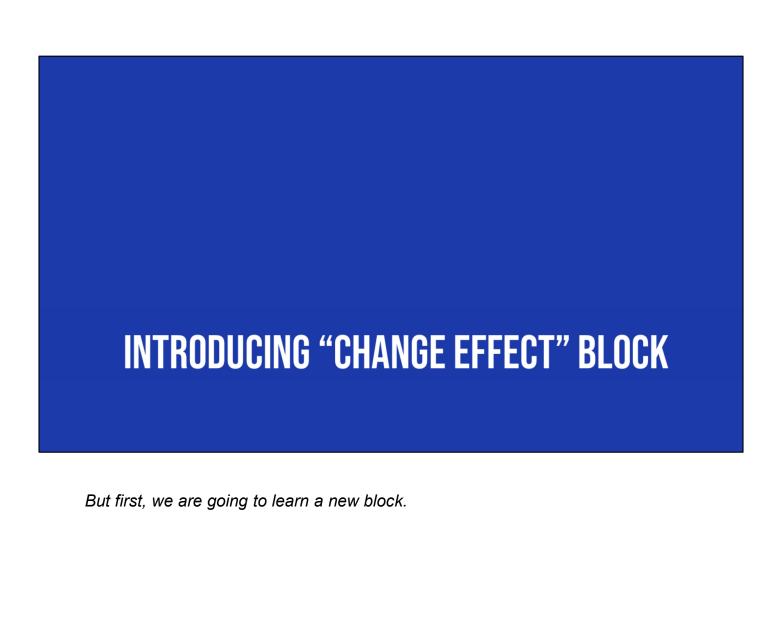

# CHANGE \_\_\_\_EFFECT → Change fisheye effect Change color effect Change whirl effect

→ Change

effect

brightness

→ Change ghost

effect

There are many ways we can use this effect. For each of these, the number corresponds to the lowest intensity of each effect. And there are 7 effects to choose from!

- Color changes the color.
- Fisheye warps the sprite to look like this (point to screenshot)
- Whirl warps the sprite another way.
- Pixelate makes the sprite look like a video game character.

Change mosaic

effect

- Mosaic multiples the sprite
- Brightness changes the brightness
- Ghost

→ Change

<u>pixelate</u>

effect

# PRACTICING USING CHANGE EFFECT BLOCK

- 1. Imagine your sprite going through a time warp. How does its appearance change?
- 1. Change the effect by a minimum intensity of **50**
- Use at least 4 different effects on your sprite.
   This means you need to use at least 4 change effect blocks in your code.
- (Optional) You may also include speech or thought bubbles to represent your sprite's thoughts as it goes through the time warp!

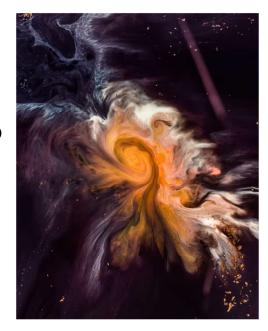

# **INTRODUCING COCO LEVEL 2**

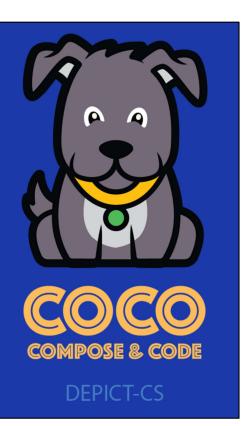

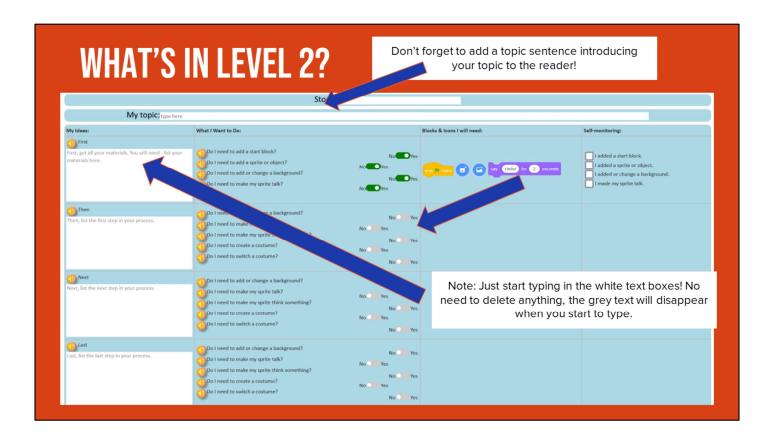

In level 2 of CoCo, you are able to fill in column 1 with your OWN writing. You also have more options in the middle for choosing your Scratch blocks. We'll learn more about each of these.

Also, when you are ready to add your text. You do not need to delete the grey text. It will go away once you begin typing.

Let's start by watching a video on how we can fill in column one with our own writing.

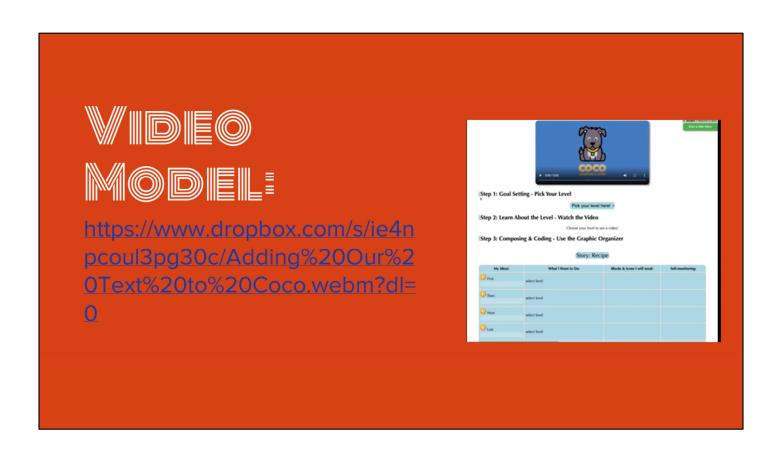

Play video:

https://www.dropbox.com/s/vnsxt5jedaudl79/Adding%20Our%20Text%20to%20Coco.webm?dl=0

# **MODELING COCO**

Today, you will use CoCo to animate your drink recipe you wrote last time.

Our first step is to **fill in CoCo level two** with the text of our recipe.

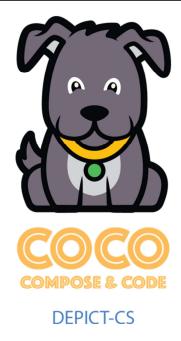

You will need your recipe from last time for our next step. If you are not sure where your recipe is from last time, pause here to get it ready.

CoCo link: https://wego.gmu.edu/scratchgo/login.php

### **ADD YOUR WRITING TO COCO** My Ideas: ODo I ne ODo I ne First, get all your materials. You will need - list your materials here. ODo I ne backgroun Steps: ODo I ne background 1. Log In to CoCo ODo I ne ODo I ne Then, list the first step in your process. 2. Select "level 2" from the Do I n€ drop-down menu ODo I ne background 3. Type your recipe into the Do I ne Next Next, list the next step in yo ODo I ne text boxes provided under ODo I ne First, Then, Next, Last ODo I ne ODo I ne background 1 Last ODo I ne Last, list the last step in your process. Do I ne Do I ne

Now you will log into CoCo and select Level 2 from the drop-down menu. Then, type your recipe into the text boxes.

# **REMEMBER!**

Recipes are a type of explanatory writing.

Pay close attention to your transition words:

- First
- Then
- Next
- Last
- Finally

Make sure your directions are in the correct sequence.

 Remind students of explanatory writing and the sequence of transition words we have used

# PAUSE HERE AND ADD YOUR RECIPE INSTRUCTIONS IN COCO LEVEL 2.

# **TURN & TALK:**

READ YOUR INSTRUCTIONS OUT LOUD TO A PARTNER. IS ANYTHING UNCLEAR? REVISE IF NECESSARY.

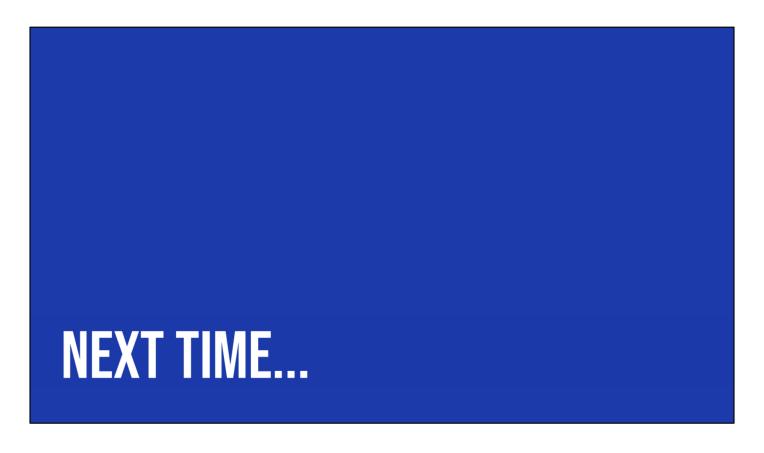

Great job today! Next time, we will go back into Coco and Scratch to finish animating our drink recipe instructions. Thanks for learning with me today!